# **Werkwijze vastleggen verkregen informatie over Advance Care Planning (ACP) van ketenpartners in Puur**

### **ACP Levenswensen**

Als het ACP-gesprek over levenswensen door een professional uit een andere organisatie is uitgevoerd (bv. de praktijkondersteuner ouderenzorg van de huisarts of de casemanager dementie), en je over de uitkomsten geïnformeerd wordt door deze andere organisatie, is het belangrijk de afspraken over levenswensen ook vast te leggen in PUUR.

#### **Hoe doe je dit?**

- § Sla de PDF over ACP levenswensen die je ontvangt, op in OneDrive (mijn documenten), met als naamgeving jjjjmmdd+ACPLW + achternaam client.
- § Het ingevuld document wordt opgeslagen in het dossier van de cliënt:
	- 1. Je bent ingelogd in Puur Administratie.
	- 2. Je zoekt de juiste cliënt op.
	- 3. Je klikt door naar de  $\overline{u}$  Documenten van deze cliënt.
	- 4. Je kiest voor **Upload vanuit Office365**
	- 5. Je zoekt het juiste document en kiest voor **Selecteren**
	- 6. Het document is nu toegevoegd aan cliëntdocumenten in Puur Administratie.
	- 7. Als het document opgeslagen is kun je het uit je OneDrive (mijn documenten) verwijderen.
- Je beschrijft in het Zorgdossier bij <sup>■ Afspraken</sup> (onder het tabblad <sup>■</sup> Basisdossier) dat er ACP-levenswensen zijn vastgelegd.
- Relevante inhoudelijke informatie uit de ACP-documenten verwerk je in het Zorgdossier (Assessment en/of Zorgplan).

## **ACP Behandelwensen en -grenzen**

Als een arts een ACP-gesprek over behandelwensen en -grenzen heeft afgerond met een cliënt, en je over de uitkomsten geïnformeerd wordt door de huisartsenpraktijk, is het belangrijk de afspraken over behandelwensen en -grenzen vast te leggen in PUUR.

#### **Hoe doe je dit?**

- Sla de PDF over ACP behandelwensen en -grenzen die je ontvangt, op in OneDrive (mijn documenten), met als naamgeving jjjjmmdd+ACPBWBG + achternaam client.
- Het ingevuld document wordt opgeslagen in het dossier van de cliënt:
	- 1. Je bent ingelogd in Puur Administratie.
	- 2. Je zoekt de juiste cliënt op.
	- 3. Je klikt door naar de  $\overline{0}$  Documenten van deze cliënt.
	- 4. Je kiest voor **Upload vanuit Office365**
	- 5. Je zoekt het juiste document en kiest voor **Selecteren**
	- 6. Het document is nu toegevoegd aan cliëntdocumenten in Puur Administratie.

1

- 7. Indien er al een document ACPBWBG + achternaam client + datum + concept in Puur Administratie bij de betreffende patiënt staat, verwijder je dat document.
- 8. Als het document opgeslagen is kun je het uit je OneDrive (mijn documenten) verwijderen.
- Je beschrijft in het Zorgdossier bij <sup>■ Afspraken</sup> (onder het tabblad <sup>■ Basisdossier</sup>) dat er ACP-behandelwensen en -grenzen zijn vastgelegd. Indien er al staat vermeld dat er concept ACPafspraken voor behandelwensen en -grenzen zijn besproken, verwijder je die melding. De afspraken zijn nu het gesprek tussen client en arts tenslotte definitief.
- Indien er sprake is van een Wilsverklaring NTBR wordt deze op de gebruikelijke manier in Puur vastgelegd.

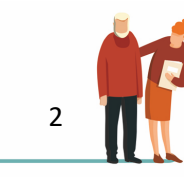